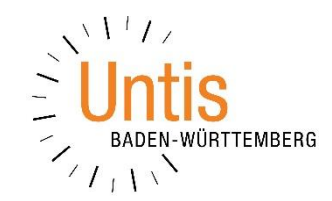

**Herzlich willkommen zu unserer Info-Veranstaltung: Die neue Jahrgangsstufe 1 an Beruflichen Gymnasien mit der Kursplanung in Untis**

**Referent: Horst Grüning**

**Nutzung der UNTIS-Kursplanung für die Kurs- und Bandbildung nach den Bedingungen der neuen BGVO** 

## **Bisher:**

- **viele Unterrichte im Klassenverband**
- **oft ohne Modul Kursplanung bzw. ohne Nutzung des Moduls**
- **zeitgleiche Unterrichte als Kopplungen**
- **z. T. auch regelgerechte Anwendung der Kursplanung**
- **Unterrichte mit 6, 4, 2 Wst**

**Jetzt:**

- **weniger Unterrichte im Klassenverband**
- **Einsatz der Kursplanung**
- **zeitgleiche Unterrichte als Bänder**
- **sehr zu empfehlen**
- **+ Unterrichte mit 5 und 3 Wst**
- **M/D können 5- oder 4-stündig belegt werden**
- **NatWiss immer 3-stündig**

**Heute: keine Einführung in die Kursplanung, sondern Anpassung des bisherigen Vorgehens in der Kursplanung** 

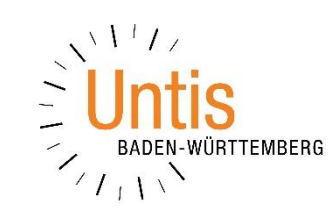

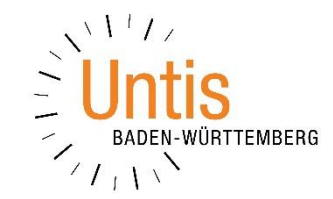

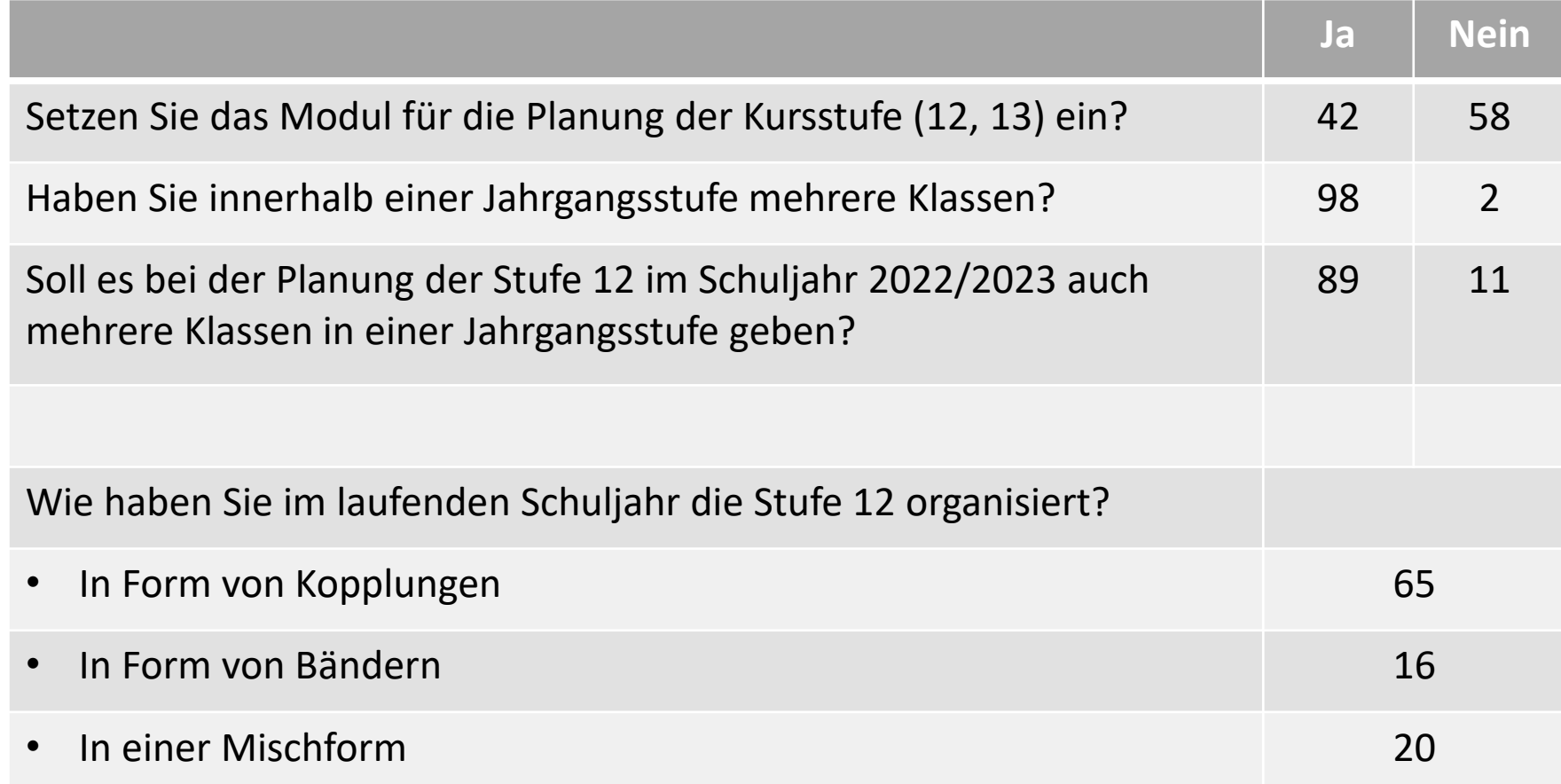

#### **Stand: 09.02.2022 – 11:00 Uhr bei 53 Teilnehmer\*innen**

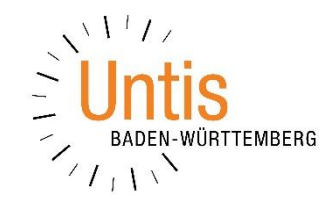

## **Unser heutiges Programm:**

- Sinn & Zweck der Veranstaltung
- Besonderheiten der GOST an den Beruflichen Gymnasien
- Vorbereitende Arbeiten in der Untis-Planungsdatei
- Unterrichte im Klassenverband / Fachwahlen der Schüler\*innen
- Kontrollen
- Kursoptimierung: Festlegen von Bändern und Zuordnung der Schüler\*innen zu den Kursen (Überblick)
- Kurswahl: Einstellungen
- Manuelles Festlegen von Bändern
- Durchführung der Optimierung
- Ergebnis der Optimierung / Darstellung
- Planung / Diagnose: "Kursplanung" und "Unterrichtsfolgen"
- Hinweise zu möglichen Nacharbeiten
- Hinweise zu Kursen / Bändern im Stundenplan

## **Besonderheiten des BGY (1): Wenig Wahlmöglichkeiten**

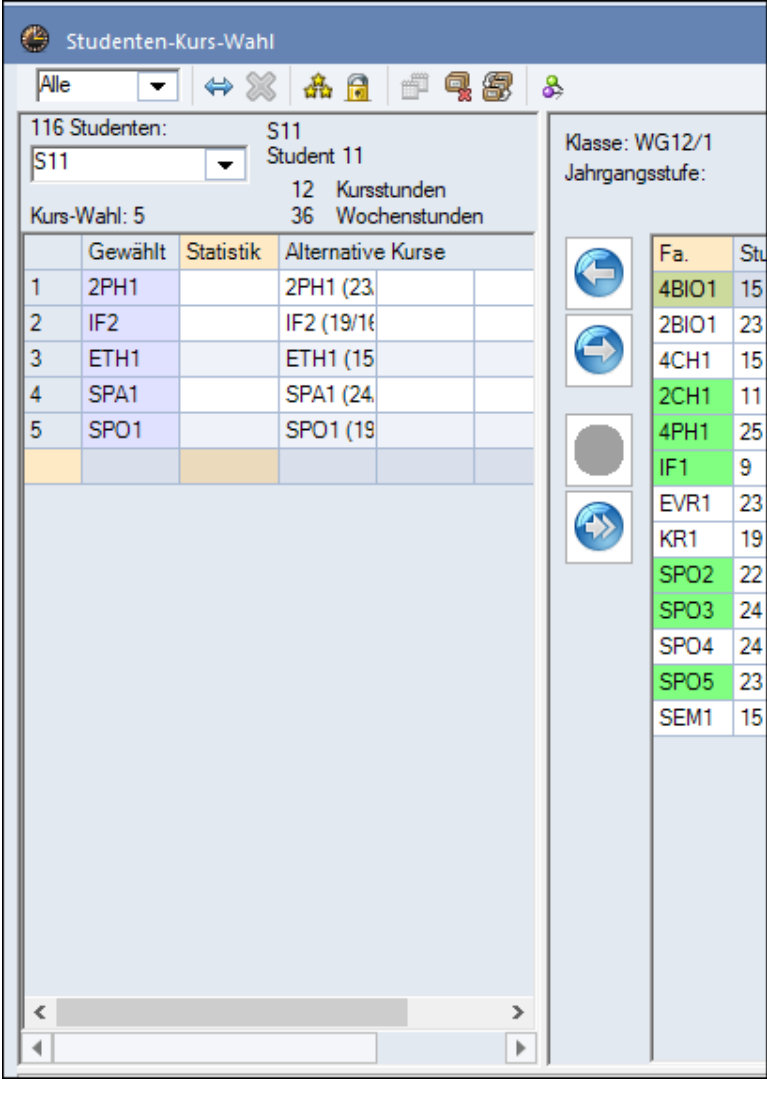

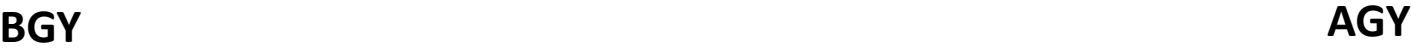

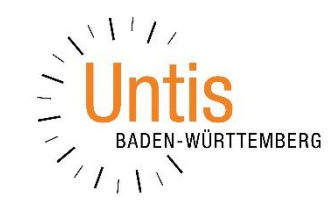

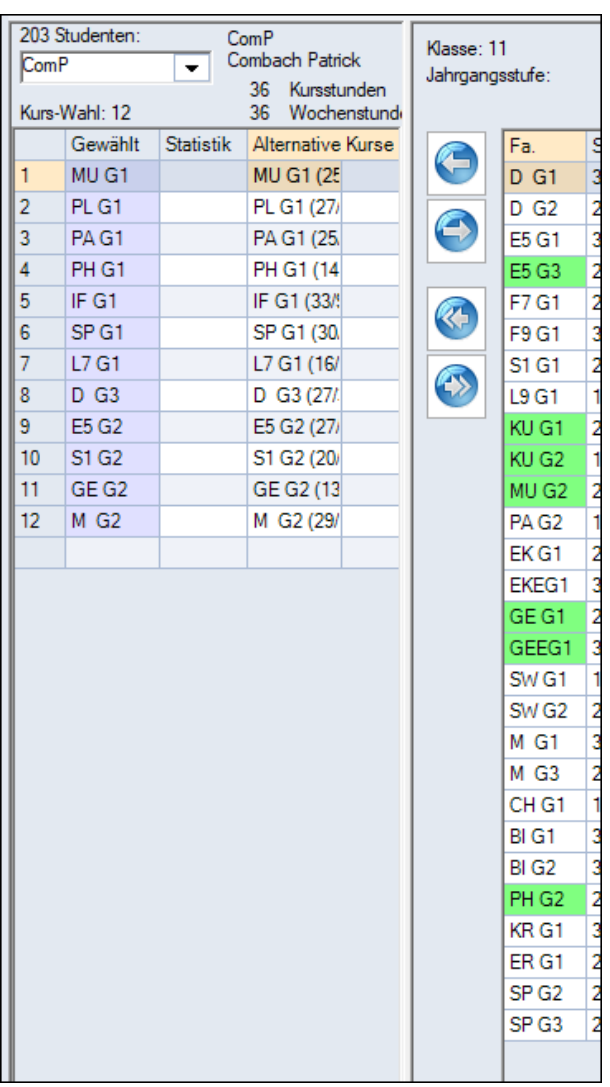

## **Besonderheiten des BGY (2): Teilweise Unterricht im Klassenverband**

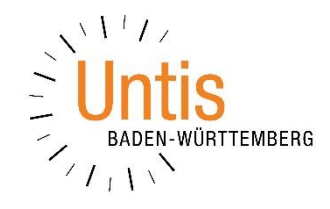

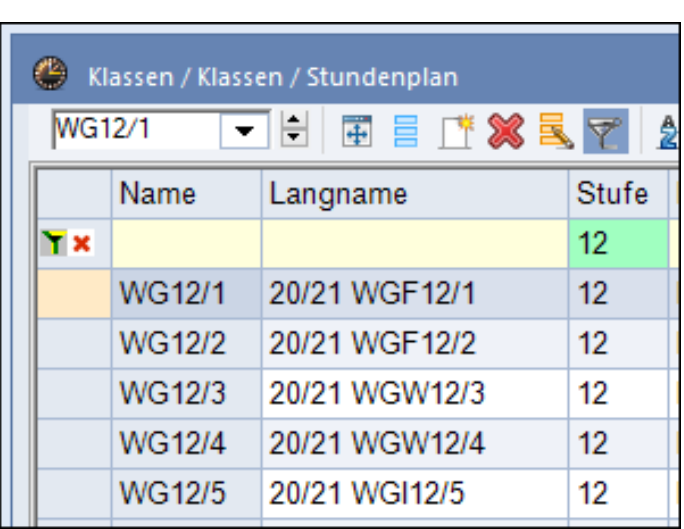

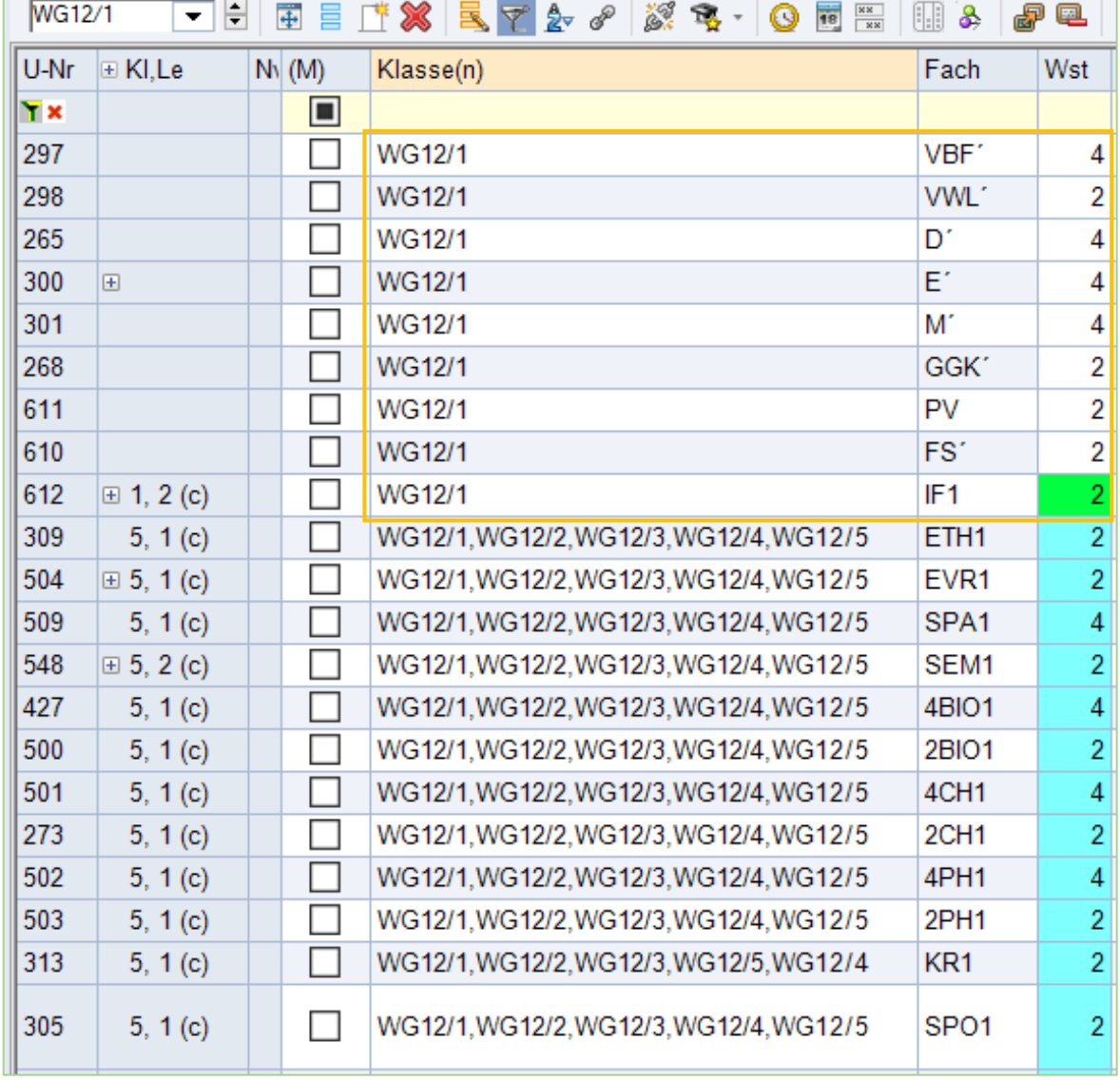

#### **Essentials**

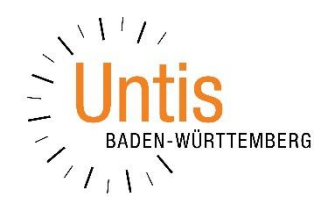

#### **Mehr Unterrichte mit schülerindividueller Wahl Kurse in Untis im Modul Kursplanung**

- ➢ Die Kursplanung funktioniert nur unter bestimmten Bedingungen. Es darf nur Einzelunterrichte geben, keine Vorab-Aufteilung von Unterrichten und keine Kopplungen.
- ➢ Die Optimierung setzt voraus, dass in den Studenten-Kurswahlen zu verschiedenen Kursen (nicht allen) auch Alternativkurse (Parallelkurse) eingetragen sind.
- ➢ Untis erkennt Alternativkurse am Namensteil vor der Kursnummer. Diese Konvention muss bei der Vergabe neuer Kursbezeichnungen unbedingt beachtet werden.
- ➢ Theoretisch kann man nach Abschluss der Kursplanung die gleichzeitig stattfindenden Unterrichte (Bänder) in Kopplungen umwandeln. Ich rate allerdings dringend davon ab:

Kopplungen haben in der Kursplanung nichts verloren!

➢ Wenn Sie für Ihre Schule die beste Lösung finden wollen, müssen Sie mit unterschiedlichen Vorgaben experimentieren.

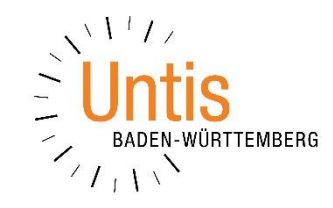

Alle Daten sind in Untis bereits vorhanden und müssen nur noch angepasst werden:

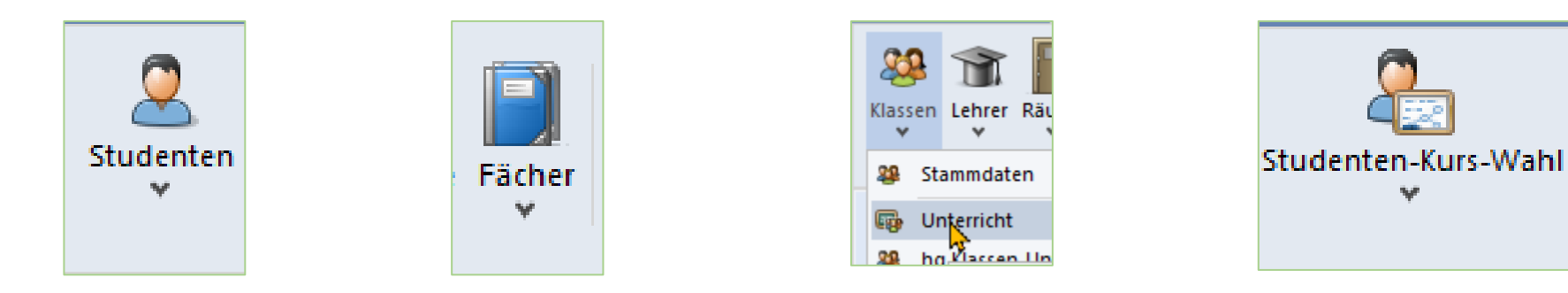

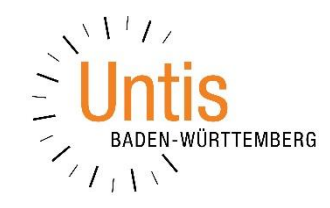

#### In Untis finden Sie die Schnittstelle unter DATEI · IMPORT/EXPORT · DEUTSCHLAND · ASV-BW

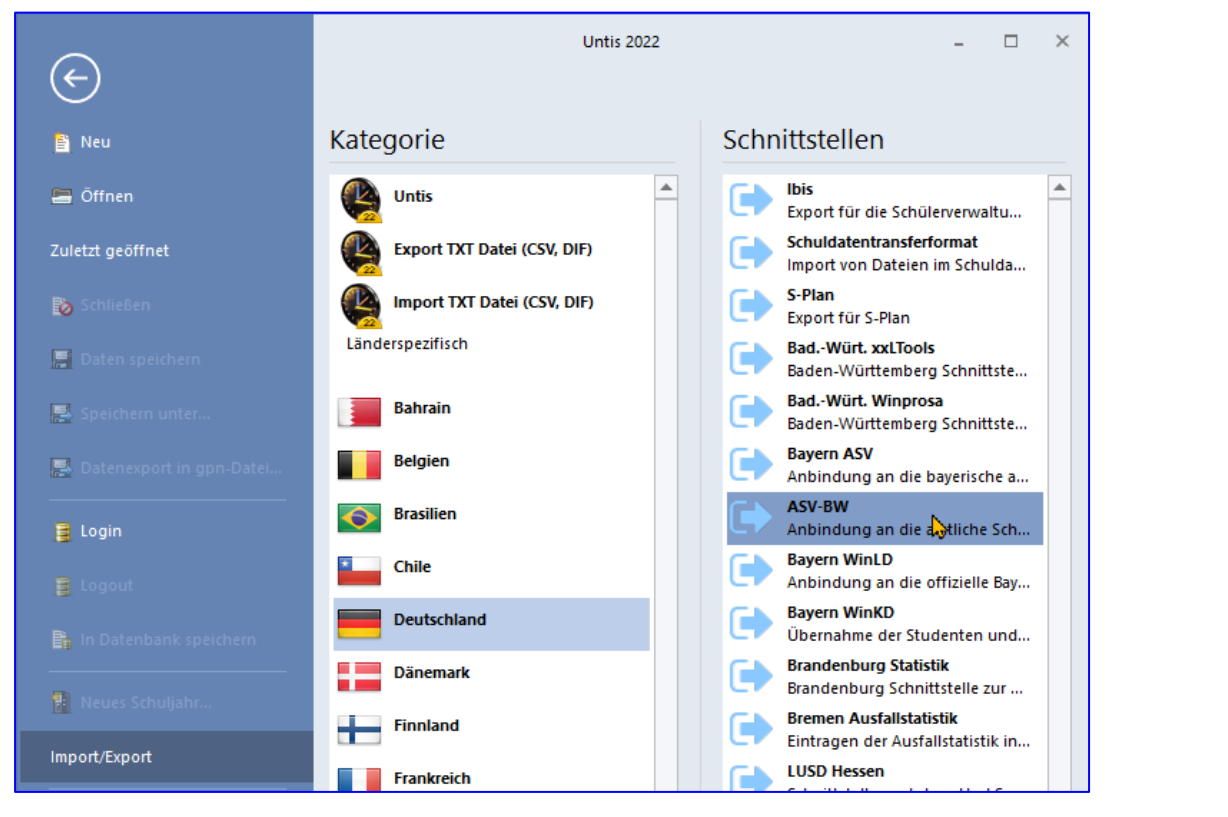

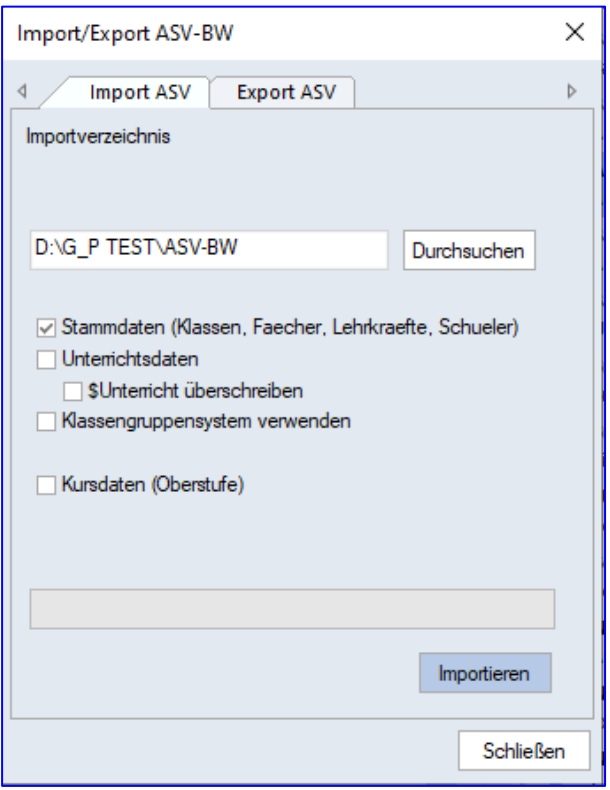

### **Der Schuljahreswechsel**

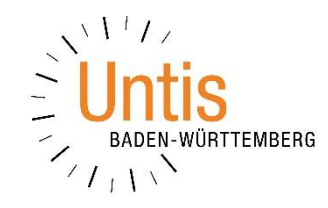

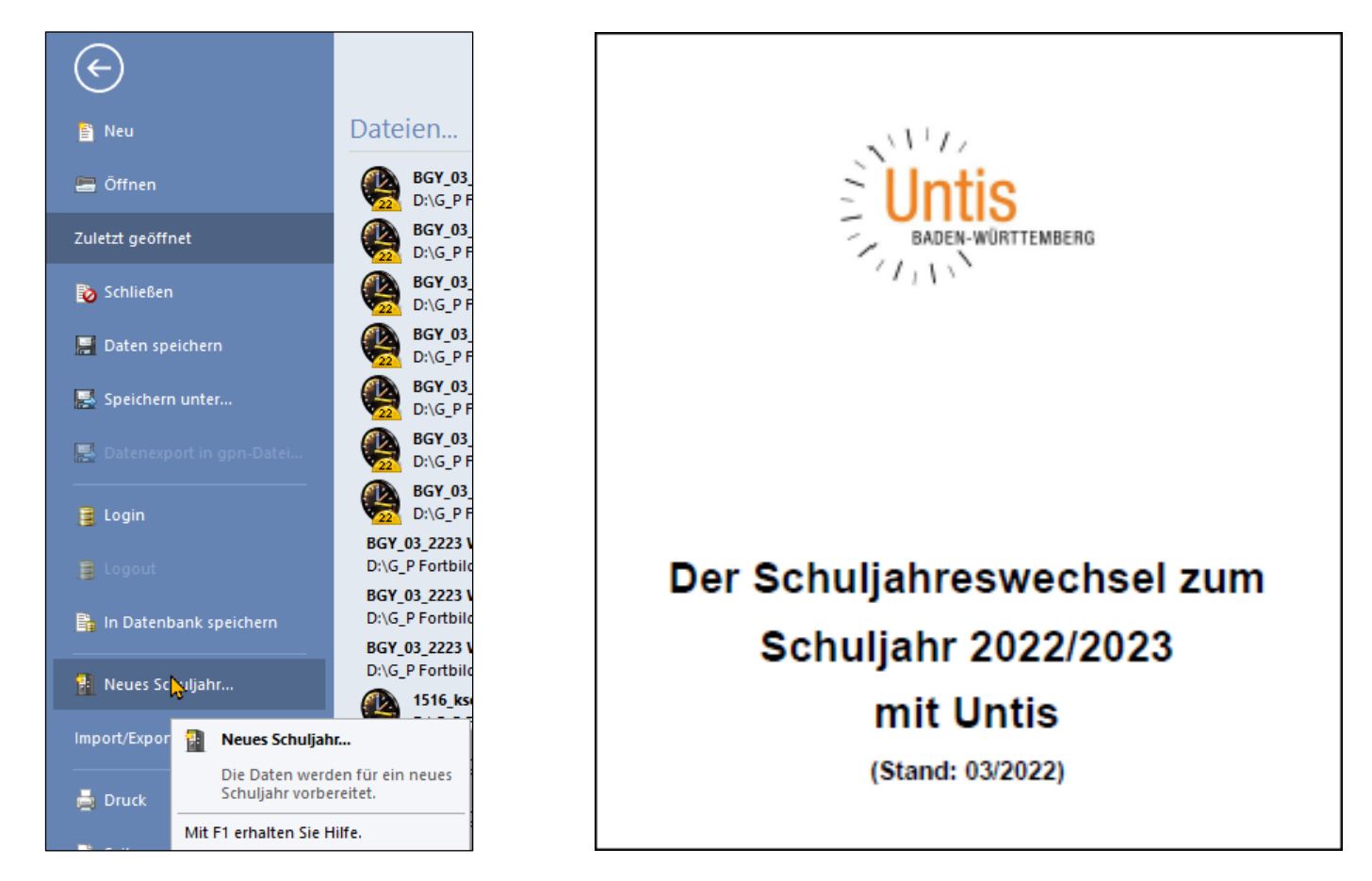

#### In Untis finden Sie die Funktion unter DATEI · NEUES SCHULJAHR

#### **Kurse anpassen: Fächerdaten / Unterricht**

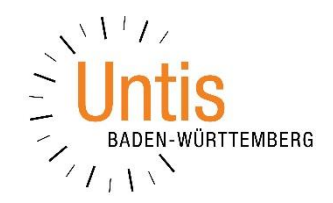

- ➢ Format KLASSEN ALLE UNTERRICHTE mit Filter \*12\*
- ➢ Lehrer ersetzen durch den *?-Lehrer*
- ➢ Löschen aller Unterrichte, die nicht mehr im KV stattfinden können
- ➢ Prüfung auf unzulässige Konstruktionen; ggf. Bereinigung
- ➢ Neue Kurse definieren über die Fächer-Stammdaten (!).

**Legen Sie diese Daten wirklich neu an und ändern Sie nicht etwa vorhandene Einträge ab**, denn die alten Kurse gibt es ja noch in der Stufe 2.

Z. B. als 5D1, 4D1, 5M1 und 4M1 und die jeweils notwendigen Parallelkurse, 3BIO1, 3CH1, 3PH1 etc. Sortieren Sie die Einträge ggf. manuell um, um eine praktische Reihenfolge zu erreichen.

- ➢ Neuanlage der Kurs-Unterrichte für D und M in dem Umfang, in dem diese benötigt werden. Unter KLASSEN(N) werden alle Klassen der Stufe eingetragen. Die Abfrage, ob alle SuS dem Kurs zugeordnet werden sollen, wird verneint.
- ➢ Entsprechend verfahren Sie für die neuen nat.wiss. Kurse. und ggf. weitere Kurse.
- ➢ Schülergruppe eintragen / korrigieren mit ?
- ➢ Ordnen Sie, soweit schon möglich, den Kursen die Lehrkräfte zu.

## **Evtl. manuelle Sortierung der FÄCHER STAMMDATEN**

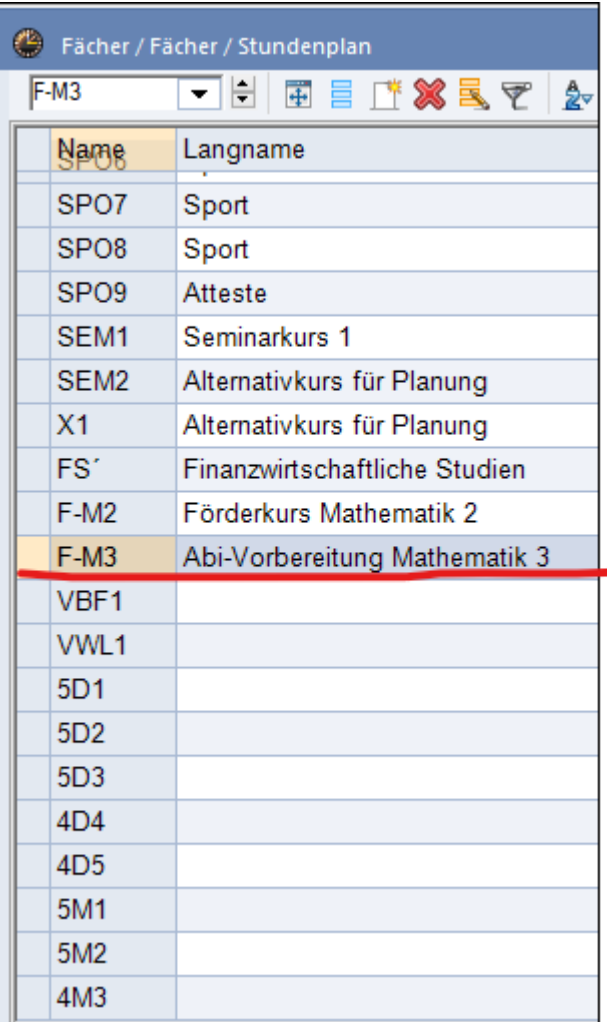

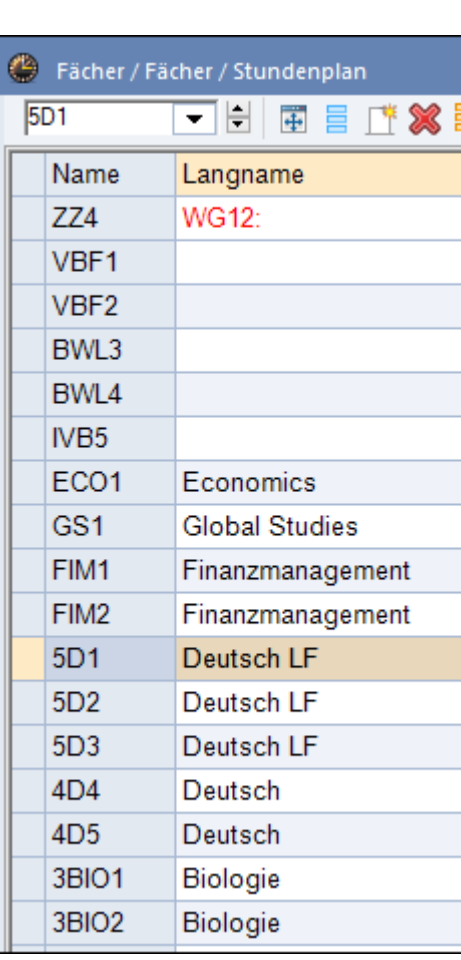

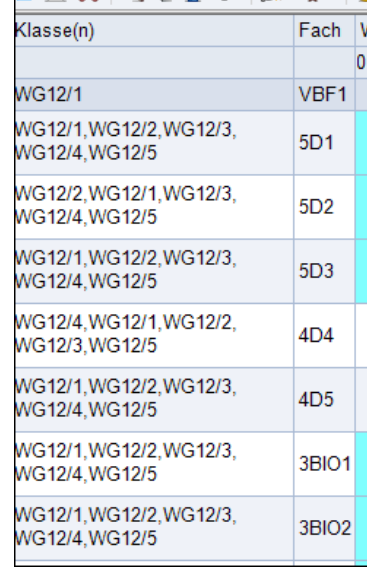

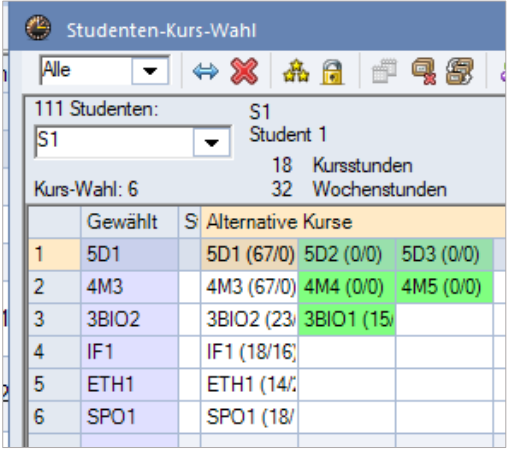

Das Ziel der Sortierung ist eine bessere Darstellung in der Studenten-Kurs-Wahl und im Unterrichtsfenster.

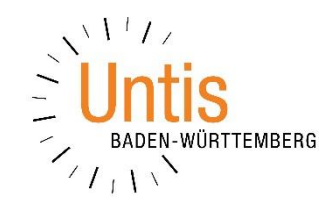

### **Studenten-Kurs-Wahlen**

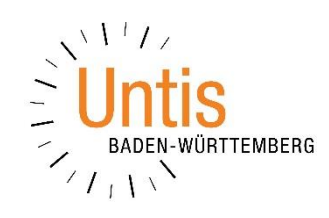

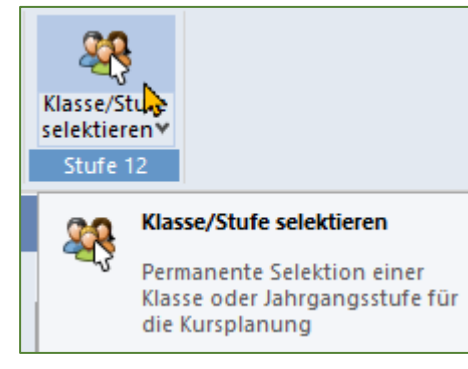

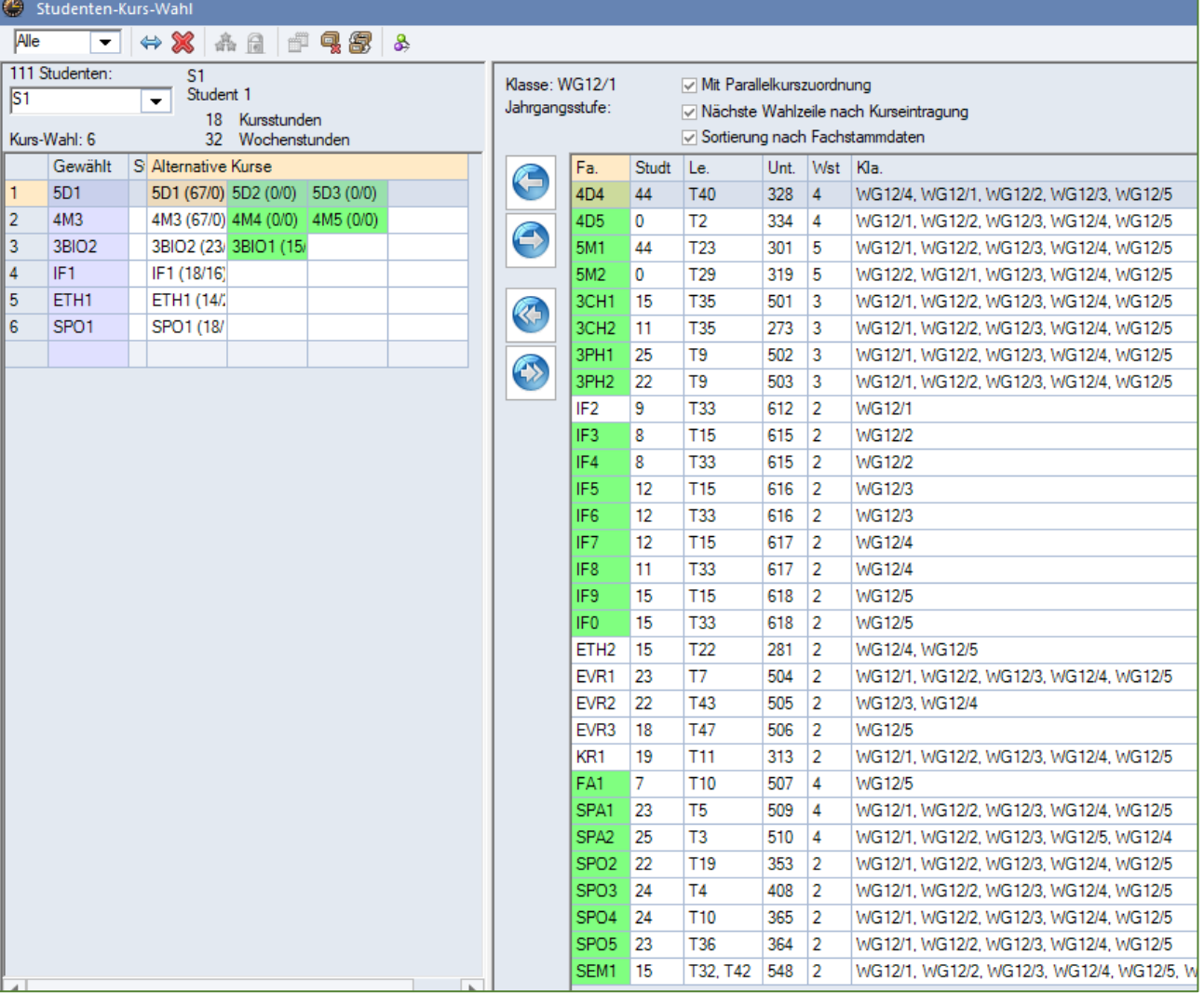

**Kontrollen**

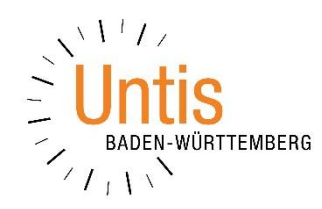

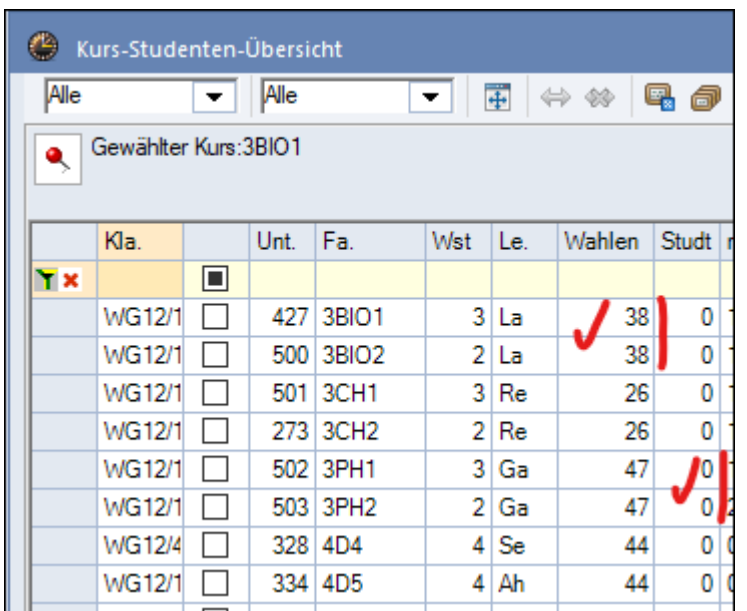

Bei Parallelkursen: gleiche "Wahlen", 0 Zuordnungen bei "Studt"

Und so können Sie bereits vorhandene Kurszuordnungen aufheben:

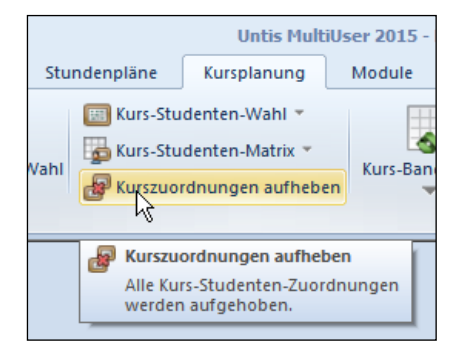

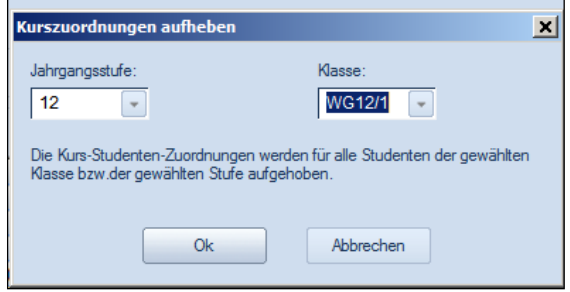

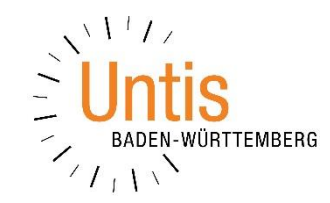

Die EINSTELLUNGEN für die Kursplanung finden Sie im Menü KURSPLANUNG. Diese gelten dauerhaft und haben insbesondere bei der Nachbearbeitung große Bedeutung. Nur wenn die Optionen BÄNDER BERÜCKSICHTIGEN und STUNDENPLAN BERÜCKSICHTIGEN aktiviert sind, lassen sich Probleme oder Fehler entdecken.

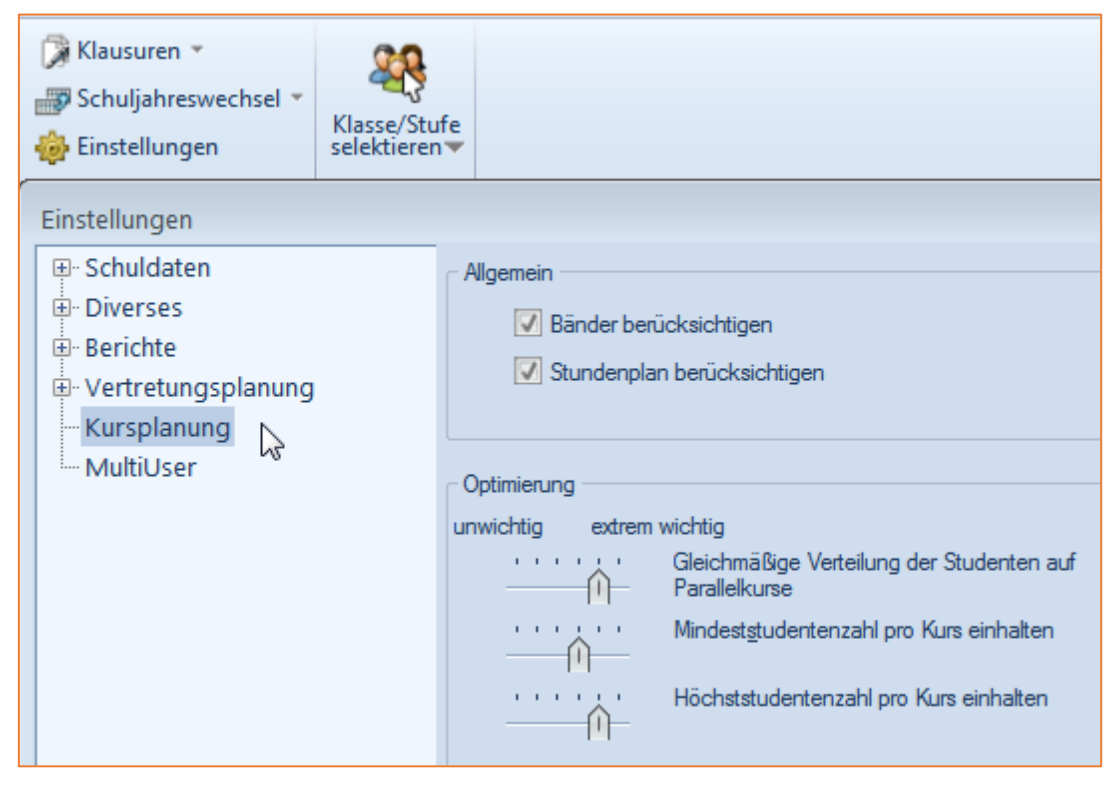

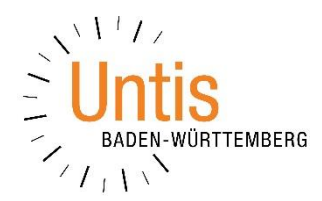

## **ZUORDNUNG DER SCHÜLER\*INNEN ZU DEN KURSEN UND BANDBILDUNG**

- **= "Kursoptimierung"**
- **Totaloptimierung und Teilbereichsoptimierung**

#### **ABER VORHER GGF. NOCH:**

- **Bandbedingungen definieren**
- **Bänder vorgeben**

## **Totaloptimierung startet nicht I/II**

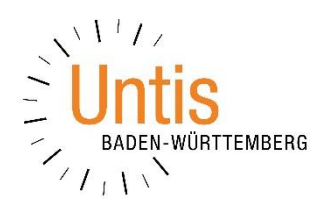

Es gibt es Fälle, in denen die TOTALOPTIMIERUNG nicht startet. Das liegt dann daran, dass die Datei Konstruktionen enthält, die eine Kursoptimierung verhindern.

Ein typischer Fall ist die Teilung von Kurs-Unterrichten, etwa einem 5D-Kurs in einen Unterricht mit 4 Wst und einen Unterricht mit 2 Wst 14-täglich. Untis zeigt im Falle der TOTALOPTIMIERUNG die nebenstehende Meldung und verweigert (ohne jeden Hinweis) die TOTALOPTIMIERUNG: Es passiert einfach nicht, gar nichts.

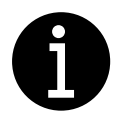

Das lässt sich nur dadurch lösen, dass man einen Eintrag löscht und den anderen korrigiert.

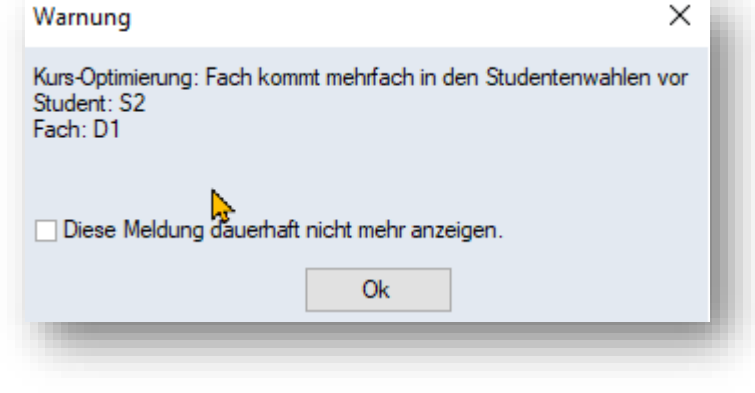

Dieses Problem tritt auch auf, wenn es in der KSt1, die man optimieren will, bei Kursen gar keine solchen Teilungen gibt, sondern nur – aus welchen Gründen auch immer – in der KSt2. Denn die Prüfung bezieht sich immer auf alle Kurse.

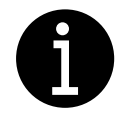

Das Problem lässt sich am einfachsten dadurch beheben, dass man bei den Klassen-Stammdaten die K2 ignoriert. Damit das aber wirkt, muss man bei Klassen | Unterricht der K2 erst noch eine Aktualisierung durchführen, so dass in der Spalte "Kl,Le" überall (i,c) erscheint.

Dadurch gehen kleinerlei Daten verloren, und auch die Stundenplan-Einträge werden nach Aufheben des Ignorierens wieder sichtbar. Man muss halt bloß daran denken, das Ignorieren nach Abschluss der Optimierung wieder aufzuheben.

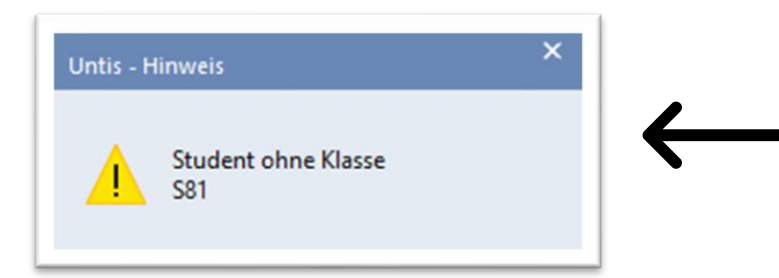

Genauso kritisch ist der nebenstehende Hinweis. Auch diese Situation verhindert die Totaloptimierung. Um diese Situation zu lösen, löschen Sie die betroffenen Schüler\*innen.

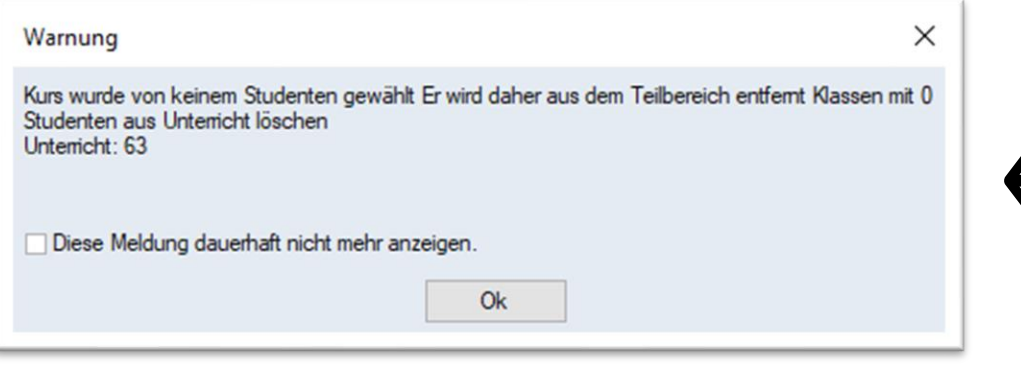

Die Warnung dagegen verhindert die Kursoptimierung nicht. Der genannte Kurs wird einfach nicht berücksichtigt.

#### **Die Totaloptimierung**

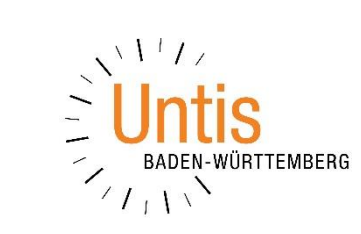

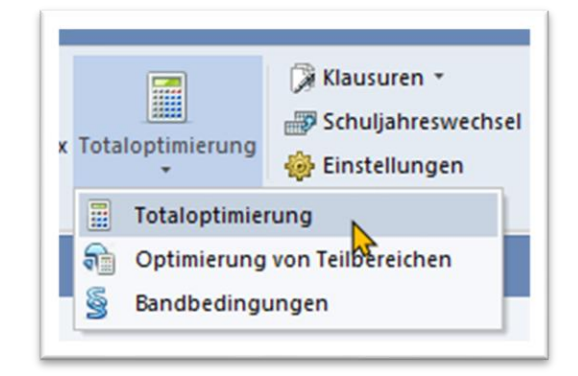

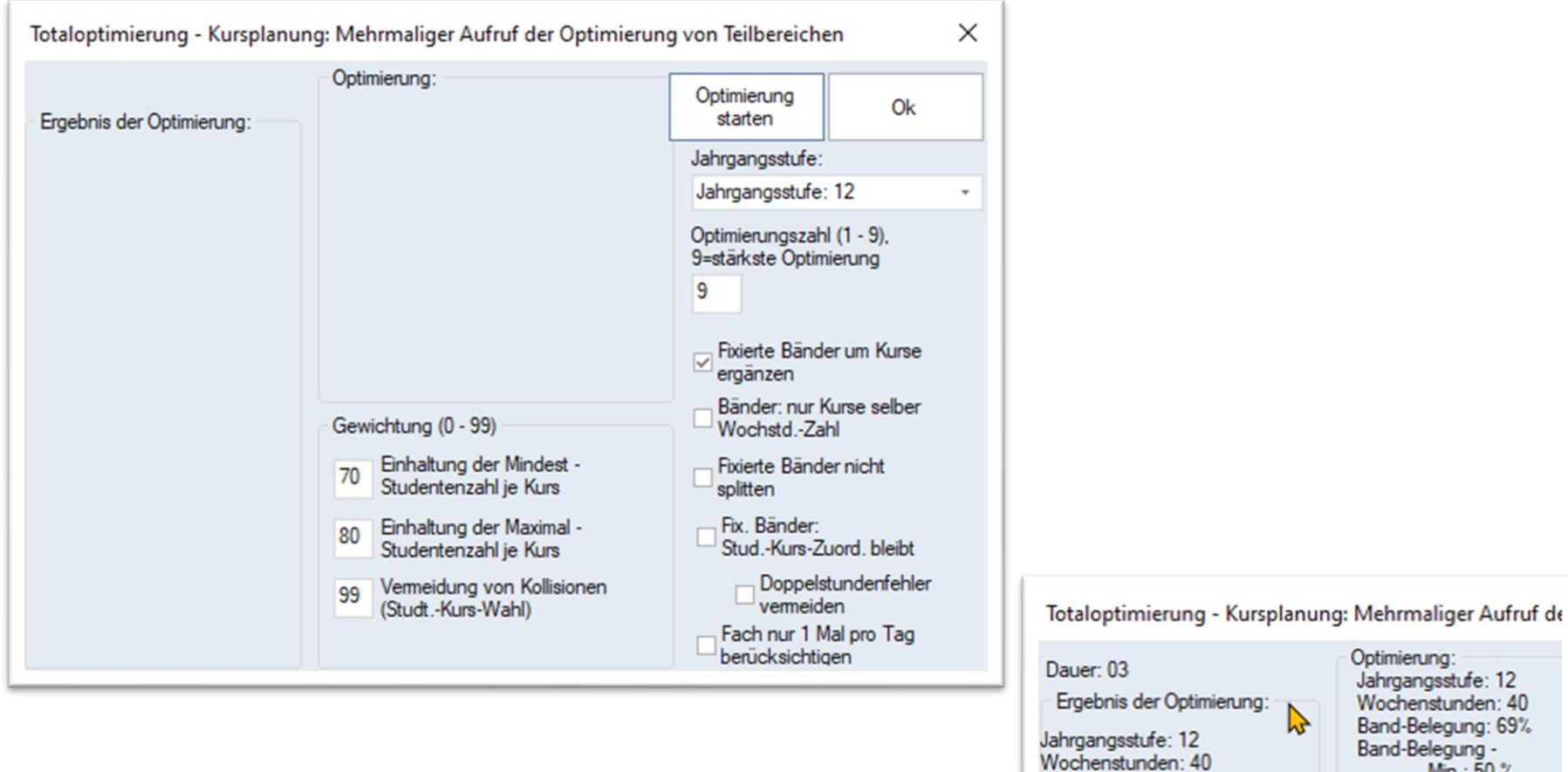

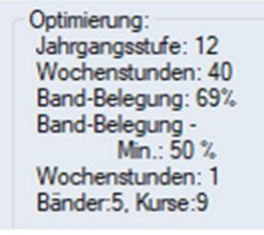

 $\mathbf{r}$ 

Band-Belegung: 69%

## **Ergebnis der Optimierung ausgeben**

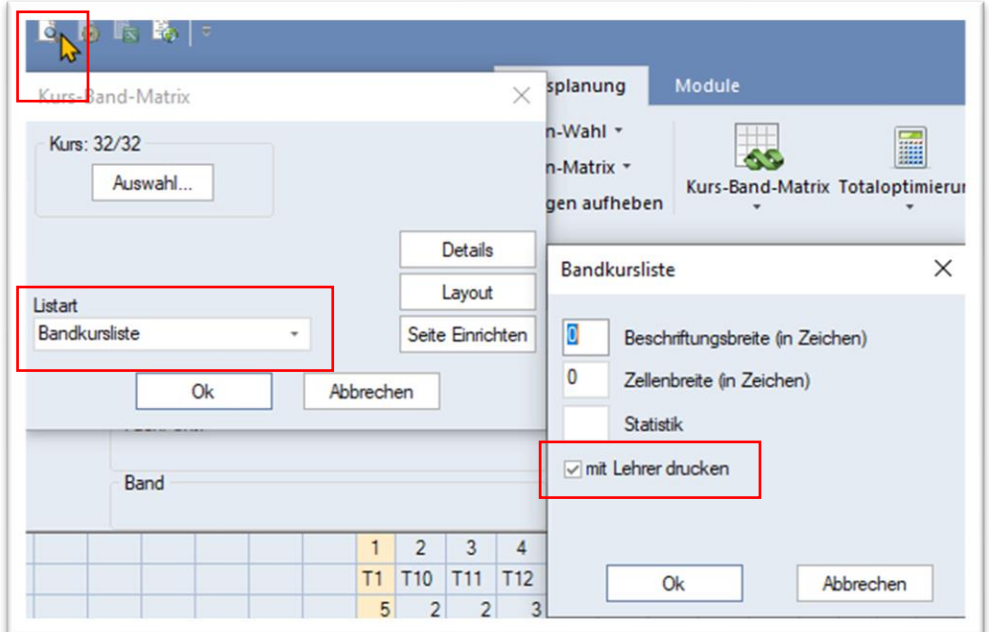

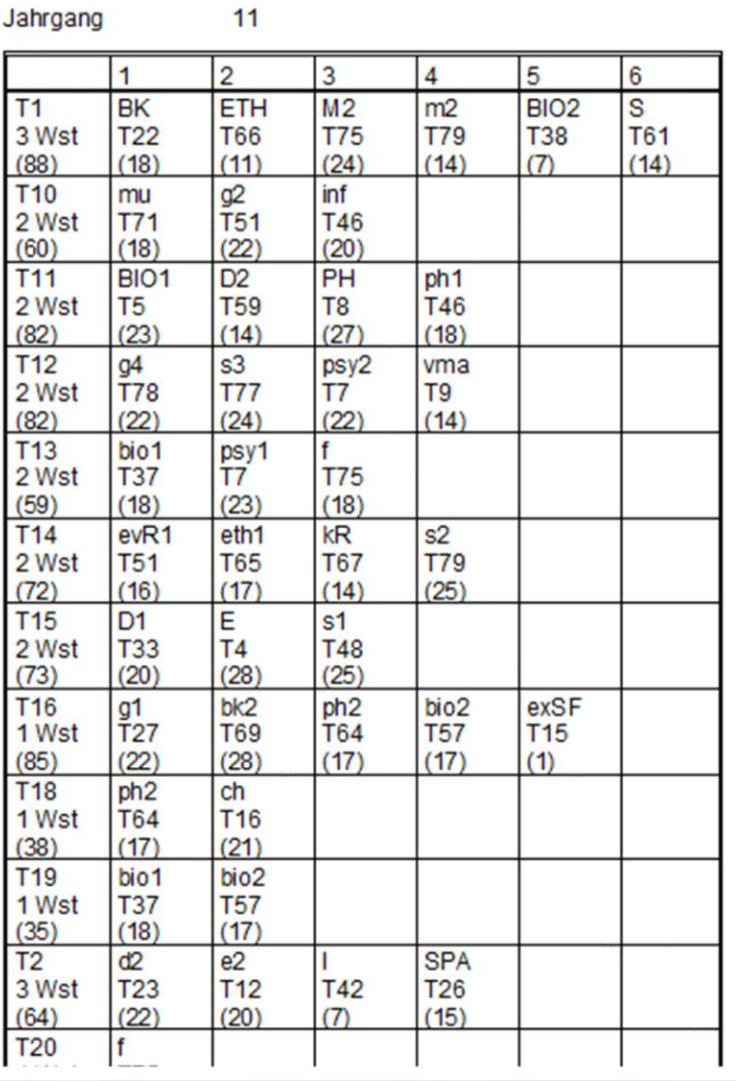

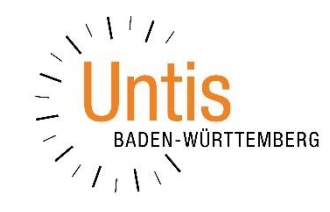

#### **Hinweise**

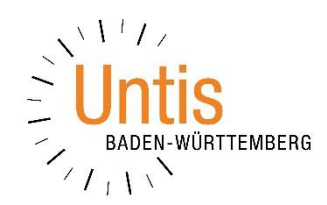

#### **(1) LETZTE KONTROLLE VOR ERSTELLUNG DES STUNDENPLANES**

Diagnose der Eingabedaten: Kursplanung und Unterrichtsfolgen

#### **(2) MÖGLICHE NACHARBEITEN**

wie Absplitten einer Stunde aus 5- oder 3-stündigen Bändern und Verplanung als 14-tägliche Doppelstunde / Umwandlung eines einstündigen Bandes in ein doppelstündiges 14-tägliches Band / Kurswechsel dürfen erst jetzt durchgeführt werden.

#### **(3) SCHÜLERGRUPPEN**

werden automatisch angelegt

#### **(4) KURSE / BÄNDER IM STUNDENPLAN**

Ggf. Zeitwünsche für Unterrichte im Klassenverband (im Sinne von: "nur da" mit -3) Ggf. manuelles Setzen div. Bänder und Fixierung im StPlan etc.

#### **Weitere Ideen zur Erstellung des Stundenplan**

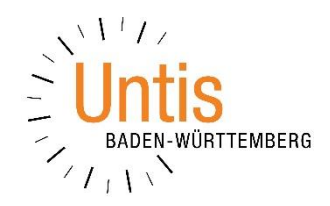

- 1. Verwendung einer Datei mit identischer Bandbildung, aber unterschiedlichen Zeitvorgaben
- 2. Beschränkung auf Stufe 12, Ignorieren aller anderen Klassen
- 3. Verwendung div. angepasster Kopien, Sperrung mit 3 bei Zeitwünschen der Klassen
- 4. mit / ohne Zeitwünsche Lehrer
- 5. mit Zeitwünschen -3 für Profilfach
- 6. mit Zeitwünschen -3 bei einzelnen Bändern (dazu Umwandlung in Kopplungen)
- 7. mit Fixierung einzelner Bänder im Stundenplan
- 8. U. U. führt eine Datei, in der alle Bänder in Kurse umgewandelt sind, zu einem besseren Ergebnis.

in jeder Ausgangsdatei

zusätzlich zu 1. – 3.

- zusätzlich zu 4.
- zusätzlich zu 5.

zusätzlich zu 6.

### **Hinweis: Die 5 Hilfen**

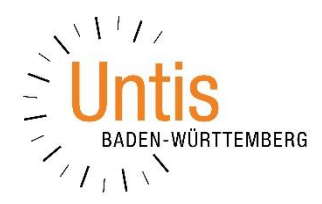

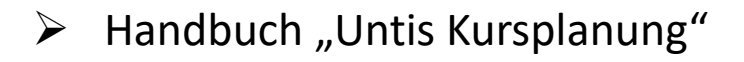

- ➢ kontextbezogene Hilfe mit **F1**
- $\triangleright$  Menü "Hilfethemen"
- ➢ Neues Hilfesystem https://help.untis.at
- ➢ durch die Untis Baden-Württemberg GmbH über bw@untis.at, nicht durch Untis GmbH Österreich

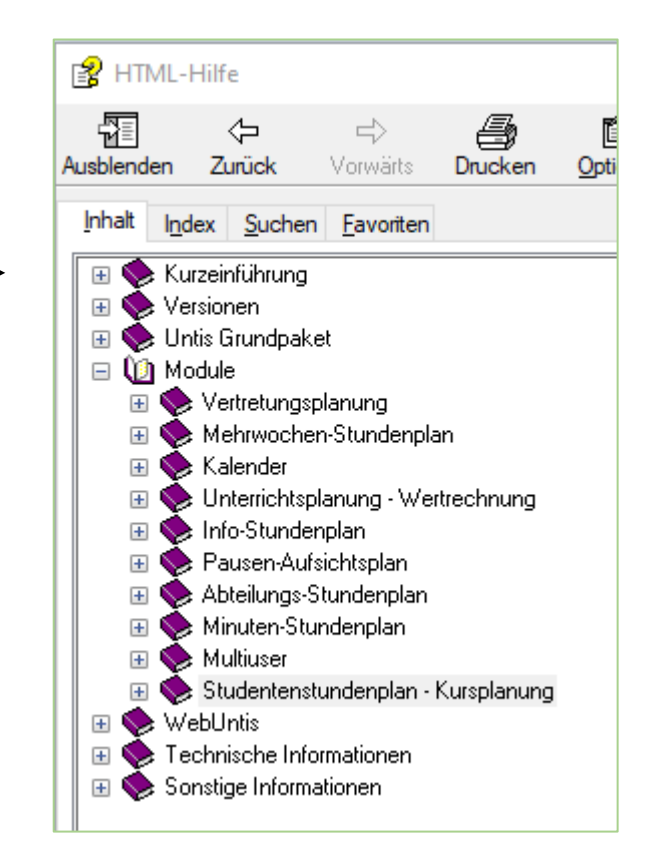

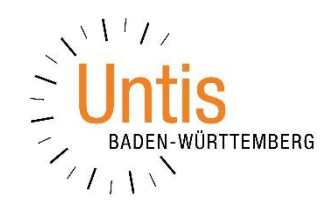

## **Ende**

# **Vielen Dank für Ihre Aufmerksamkeit!**